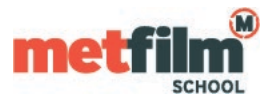

Open the Wi-Fi networks Window (from Home Screen select **Settings > Wi-Fi**) and select **MetFilmSchool** from the list of networks.

You will be prompted for your credentials – this will be your Student Gateway/Timetable login name.

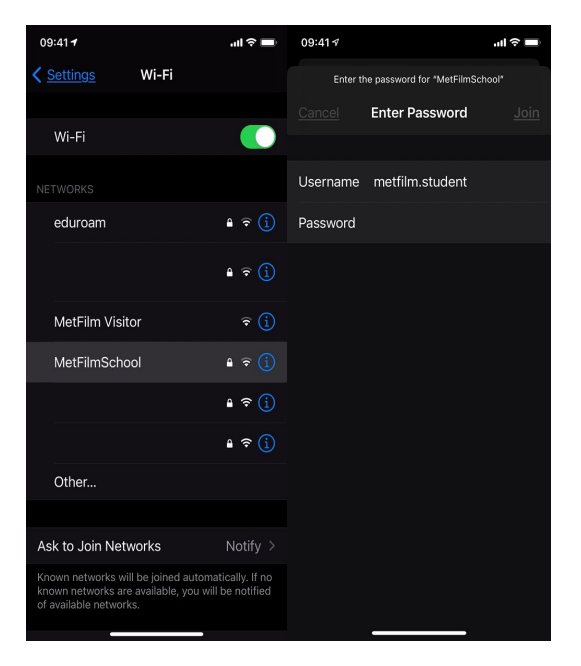

You will then be prompted to trust the DigiCert Certificate to connect to MetFilmSchool.

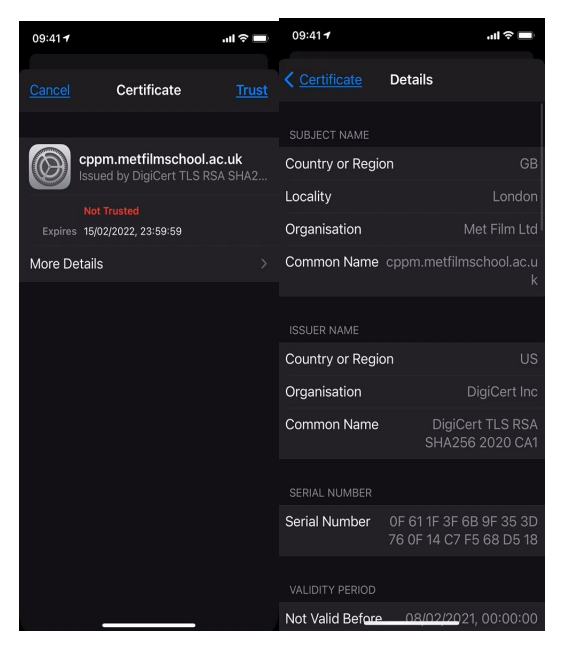

If you are having trouble connecting or have recently changed your account password, you can try the following before connecting to MetFilmSchool.

- From the Home Screen select Settings > WiFi
- Select the "I" icon next to the MetFilmSchool network to display the configuration.
- Tape the Forget This Network option at the top of the screen and select Forget when prompted.
- Try Connecting to MetFilmSchool again